#### **Accesso sicuro alla rete**

La password predefinita della macchina è riportata sull'etichetta presente sul retro della macchina (preceduta da "Pwd").

Si consiglia vivamente di modificarla per proteggere la macchina da accessi non autorizzati.

#### **NOTA**

- • La *Guida di riferimento* per questi modelli è disponibile nel disco di installazione in dotazione.
- • La maggior parte delle illustrazioni di questa *Guida di installazione rapida* fa riferimento al modello HL-J6000DW.
- • Conservare tutti i materiali di imballaggio e la scatola nel caso in cui si debba spedire la macchina.
- • **È necessario acquistare il cavo di interfaccia corretto per l'interfaccia che si desidera usare.**

#### **Cavo USB**

Utilizzare un cavo USB 2.0 (tipo A/B) non più lungo di 5 metri.

#### **Cavo Ethernet (rete)**

Utilizzare un doppino intrecciato lineare di categoria 5 (o superiore) (STP) per le reti 10BASE-T o 100BASE-TX Fast Ethernet.

## 2 **Caricare carta normale formato A4**

Per ulteriori informazioni sulla gestione della carta e sui formati, vedere la *Guida di riferimento*.

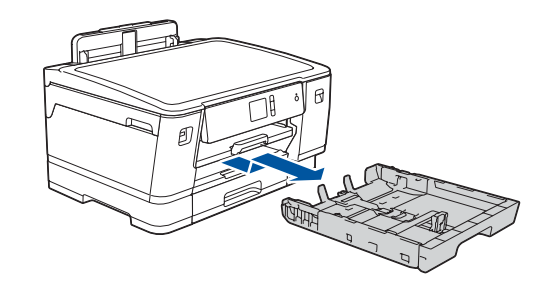

## 1 **Estrarre la macchina dalla confezione e controllare i componenti**

I componenti inclusi nella confezione possono variare in base al Paese d'acquisto. Rimuovere il nastro protettivo o la pellicola che ricopre la macchina.

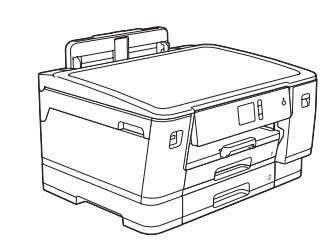

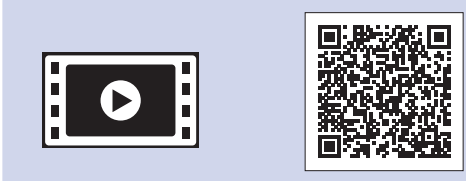

• Magenta \*Il rendimento delle cartucce d'inchiostro inbox rispetto alle cartucce di ricambio LC3237 è il seguente:

> Seguire le istruzioni visualizzate sul touchscreen per estrarre le cartucce d'inchiostro dalla confezione e installarle. Chiudere il coperchio della cartuccia d'inchiostro. L'apparecchio prepara per la stampa il sistema dei tubi dell'inchiostro.

#### **NOTA**

La prima volta che si installano le cartucce d'inchiostro, l'apparecchio utilizza una certa quantità d'inchiostro per riempire i tubi di trasferimento dell'inchiostro, al fine di ottenere stampe di qualità elevata. Questo processo viene eseguito una volta sola.

Aprire il coperchio delle cartucce d'inchiostro.

Dopo l'accensione della macchina, è possibile che sia richiesto di impostare il paese o la lingua (a seconda della macchina). Se richiesto, seguire le istruzioni visualizzate sul touchscreen.

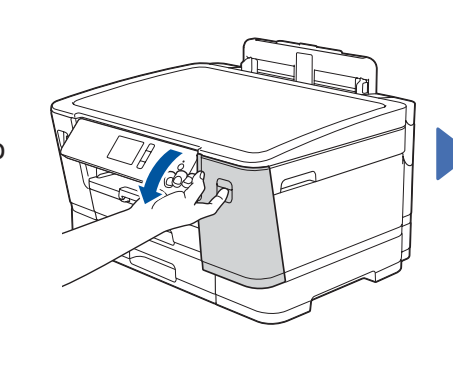

# Guida di installazione rapida

**1.** Premere  $\mathbf{Y}$  [Imp.] > [Tutte le imp.] > [Imp.iniziale] > [Lingua locale].

- **2.** Premere sulla lingua da impostare.
- **3.** Premere .

#### **HL-J6000DW / HL-J6100DW**

Leggere innanzitutto la *Guida di sicurezza prodotto*, quindi leggere la presente *Guida di installazione rapida* per conoscere la corretta procedura di installazione.

3 **Collegare il cavo di alimentazione** 5 **Installare le cartucce** 4 **d'inchiostro iniziali Selezionare il paese o la lingua (solo per l'impostazione iniziale)**

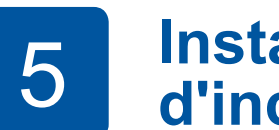

D012EA001-01 **ITA** Versione A

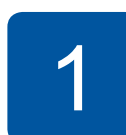

**brother** 

**Cartucce di inch. in dotazione\*** • Nero

- • Giallo
- • Ciano

- Nero: rendimento pari a circa il 75%
- Altri: rendimento pari a circa l'65%
- **uu** *Guida di riferimento: Specifiche relative ai materiali di consumo*

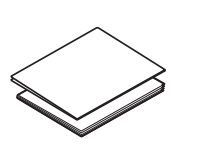

- **Guida di installazione rapida Guida di sicurezza prodotto**
- **Cavo di alimentazione**

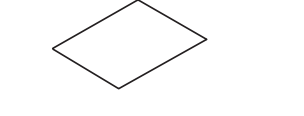

**Disco di installazione Brother Foglio di Manutenzione**

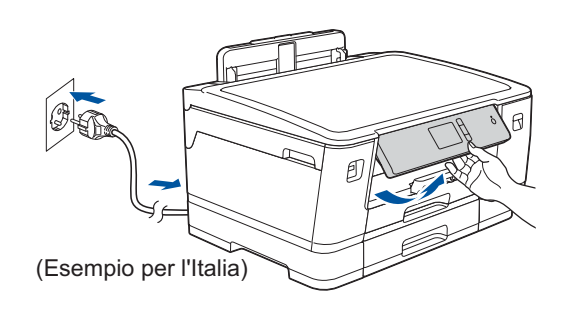

**NOTA** È possibile regolare l'angolo del pannello di controllo per leggere più facilmente il touchscreen.

I manuali più recenti sono disponibili nel Brother Solutions Center: O [support.brother.com/manuals](http://support.brother.com/manuals)

Per le istruzioni relative alla configurazione della macchina Brother, guardare i video con le FAQ (domande frequenti). [support.brother.com/videos](http://support.brother.com/videos)

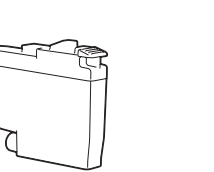

## 6 **Impostare la data e l'ora**

Seguire le istruzioni visualizzate sul touchscreen per impostare la data e l'ora.

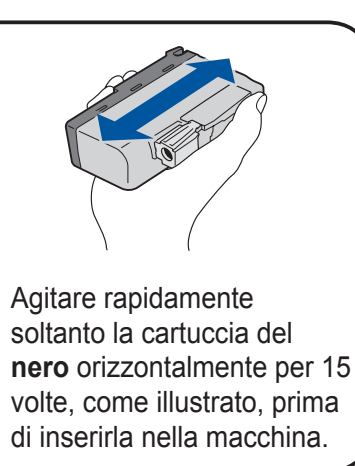

Seguire le istruzioni sul touchscreen per configurare le impostazioni della macchina:

- • Visualizzare i suggerimenti operativi
- • Impostare i valori predefiniti per i messaggi del display LCD
- • Controllare la qualità di stampa
- • Configurare le impostazioni del vassoio o del formato carta
- • Stampare il foglio di installazione

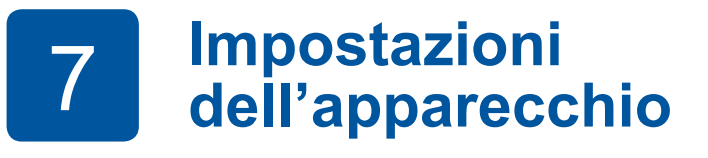

Estrarre completamente il vassoio carta dalla macchina come indicato dalla freccia.

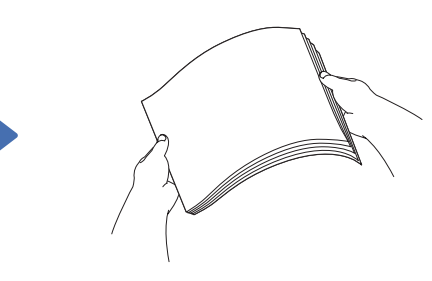

Smazzare bene la carta. Caricare la carta nel

vassoio.

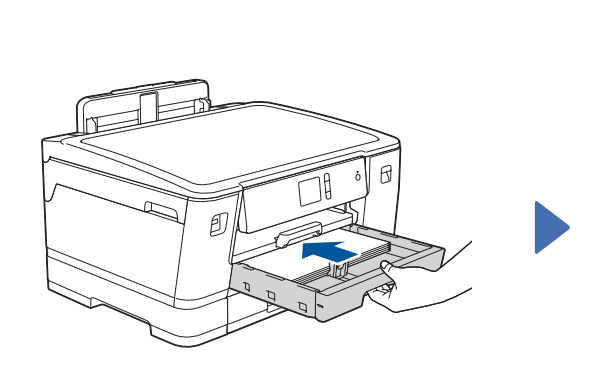

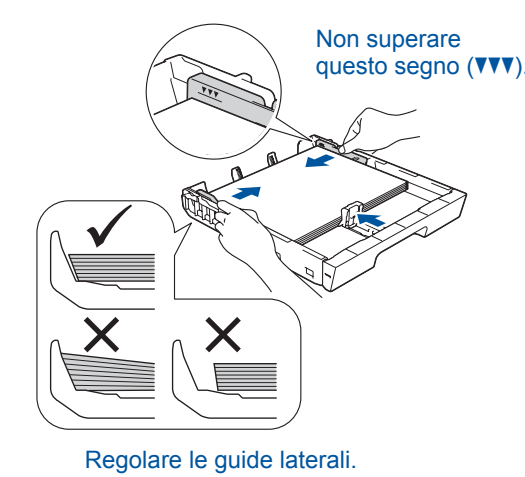

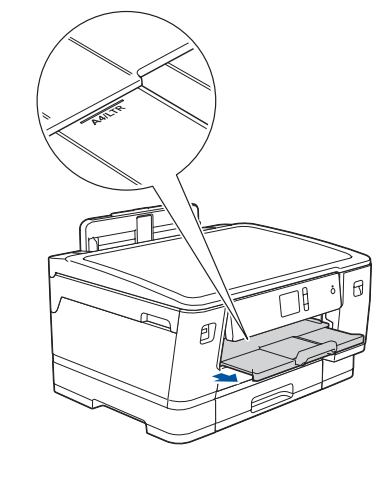

Estrarre il supporto carta finché non si blocca in posizione.

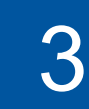

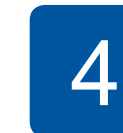

Premere lentamente il vassoio carta completamente nella macchina.

# 8 **Selezionare la lingua (se necessario e solo per determinati modelli)**

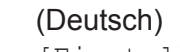

[Imp.] [Tutte le imp.] [Imp.iniziale] [Lingua locale] [Einstell.] [Alle Einstell.] [Inbetriebnahme] [Displaysprache]

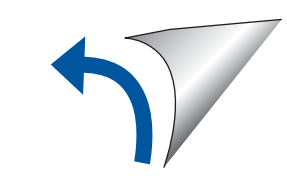

#### **NOTA**

Selezionare il messaggio seguente per impostare la lingua.

Per le Domande frequenti, la risoluzione dei problemi e per scaricare software e manuali, visitare il sito [support.brother.com](http://support.brother.com). Per le specifiche del prodotto, vedere la *Guida utente in linea*.

## 9 **Selezionare un dispositivo da collegare alla macchina**

Per Windows®: [support.brother.com/windows](http://support.brother.com/windows) Per Mac: [support.brother.com/mac](http://support.brother.com/mac)

## 11 **Configurazione wireless alternativa**

Il dispositivo mobile deve essere collegato alla stessa rete wireless della macchina Brother.

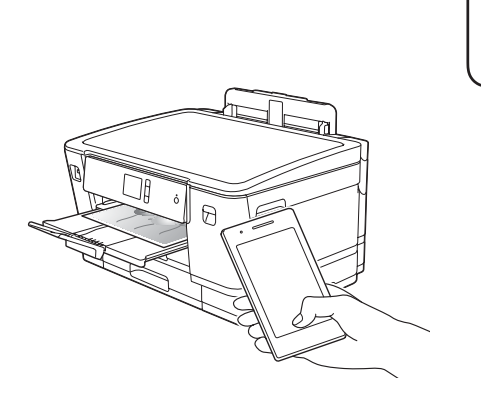

Inserire il disco di installazione nell'unità CD/ DVD o scaricare il Driver Completo & Pacchetto Software all'indirizzo:

Se si utilizza un sistema operativo rilasciato di recente sul computer, visitare i siti Web sopra per le informazioni aggiornate su driver e software.

**Seguire le istruzioni a schermo e i prompt.**

Quando la configurazione wireless è stata eseguita correttamente, sul touchscreen viene visualizzato [Connessa].

Per Windows®:

Se la schermata Brother non viene visualizzata automaticamente, andare a **Computer** (**Risorse del computer**/**Questo PC**). Fare doppio clic sull'icona del CD/DVD-ROM, quindi fare doppio clic su **start.exe**.

#### Per Mac:

Per le funzionalità complete del driver, si consiglia di scegliere il **driver CUPS** quando si aggiunge una stampante.

Se non si riesce a reperire tali dati, rivolgersi all'amministratore di rete oppure al produttore del dispositivo in questione.

Se la configurazione non è stata eseguita correttamente, riavviare la macchina Brother e il punto di accesso/ router wireless e ripetere il punto **11** .

Trovare l'SSID (nome della rete) e la chiave di rete (password) sul punto di accesso/router wireless e scriverli nella tabella di seguito.

> Selezionare l'SSID (nome della rete) per il punto di accesso/router wireless e inserire la chiave di rete (password).

> > Andare al punto **12** per installare le applicazioni.

## **Stampa con il dispositivo mobile**

Works with

Apple AirPrint

mopria

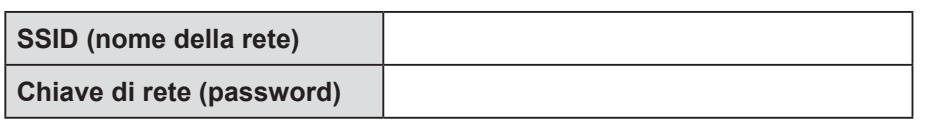

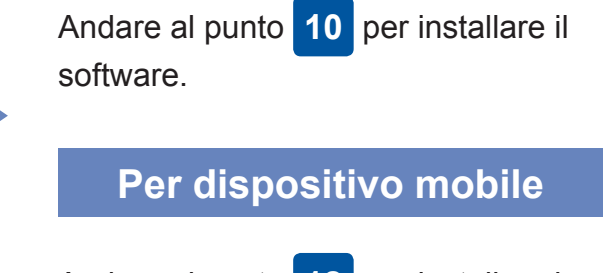

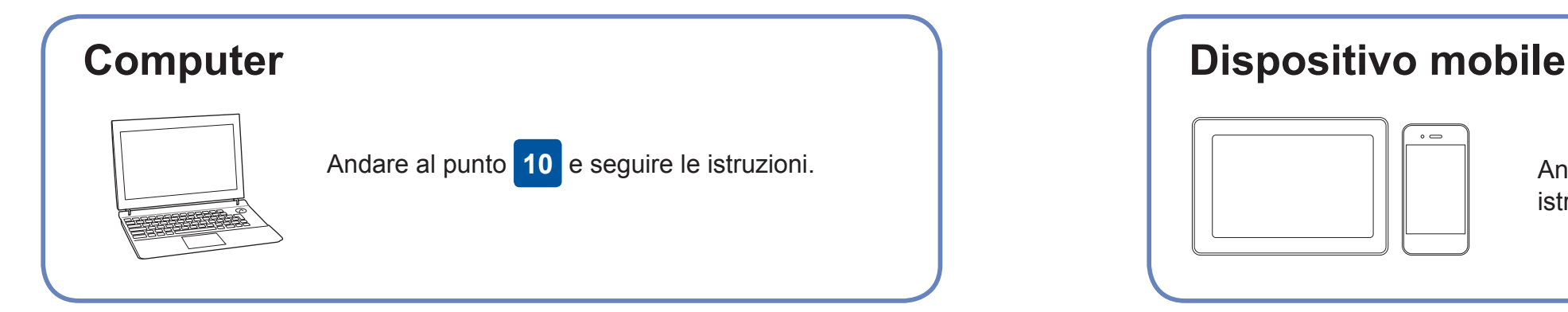

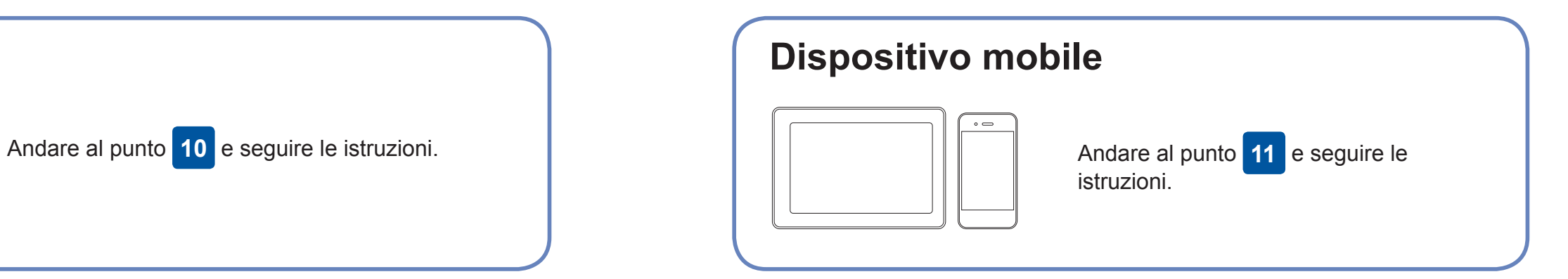

**Per computer**

**Finish**

### **Impossibile connettersi? Controllare quanto segue:**

Brother aggiorna regolarmente il firmware per aggiungere funzionalità e

applicare le correzioni dei bug.

Per cercare il firmware più recente, visitare il sito [support.brother.com/up7.](http://support.brother.com/up7)

## **Collegare il computer**

Anche se non si dispone di un punto di accesso/router wireless, è possibile

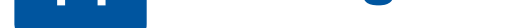

collegare direttamente il dispositivo e la macchina. Per ulteriore supporto sulla rete wireless, andare al sito [support.brother.com/wireless-support](http://support.brother.com/wireless-support).

Brother SupportCenter è un'app mobile che fornisce le informazioni di supporto più recenti per il prodotto Brother. Visitare l'App Store o Google Play™ per scaricarla.

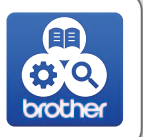

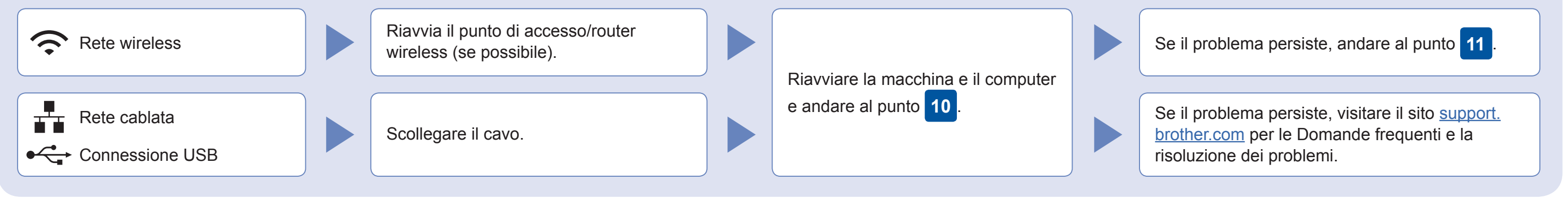

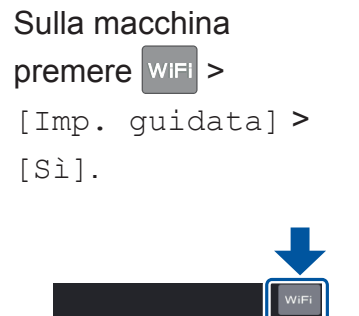

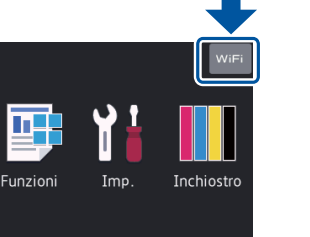

### Supporto wireless aggiuntivo: [support.brother.com/wireless-support](http://support.brother.com/wireless-support)

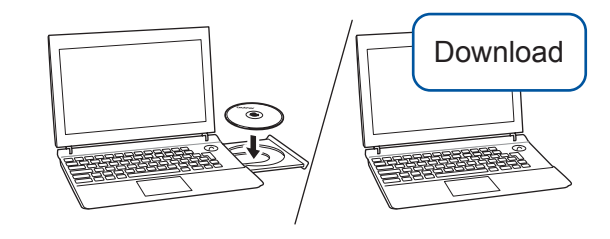

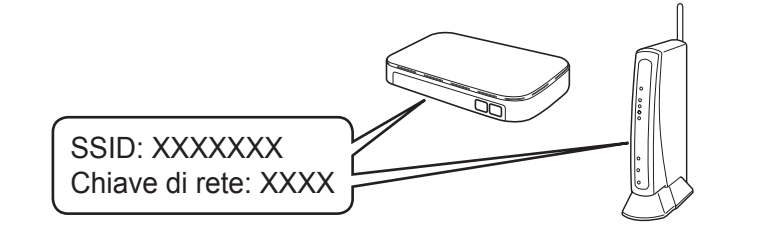

AirPrint è disponibile per tutti i dispositivi iOS supportati, inclusi iPhone, iPad e iPod touch. Non è necessario scaricare alcun software per utilizzare AirPrint. Per ulteriori informazioni, vedere la *Guida utente in linea*.

Scaricare e installare l'app Mopria® Print Service da Google Play™ utilizzando il dispositivo Android™.

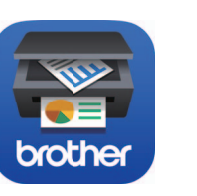

**App opzionali**

È possibile stampare dal dispositivo mobile utilizzando varie app. Per le istruzioni, vedere la *Guida utente in linea.*

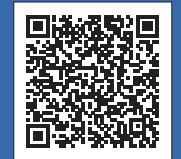

Scaricare e installare la nostra applicazione gratuita **Brother iPrint&Scan** da un application store mobile, come App Store, Google Play™ o Microsoft® Store utilizzando il dispositivo mobile.

Per la connessione alla rete cablata e la connessione USB: Individuare la porta corretta (in base al cavo in uso) all'interno della macchina, come mostrato.

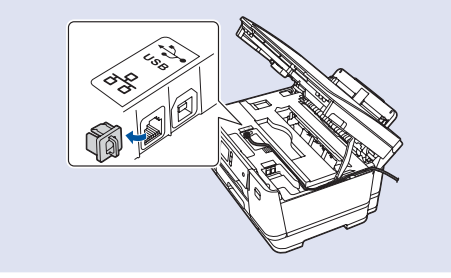